#### "Getting organized"

How to make everything easier to find on your computer!

## Your Desktop

- What is the desktop?
- What is a program?
- What is a file?
- What are file extensions?
- Why do we need file names?
- I just downloaded it! Where did it go?
- How to find it?
- A better way.
- Folders

### Desktop

- Your desktop is usually the first thing you see on your screen after your computer starts.
- It might look something like this.

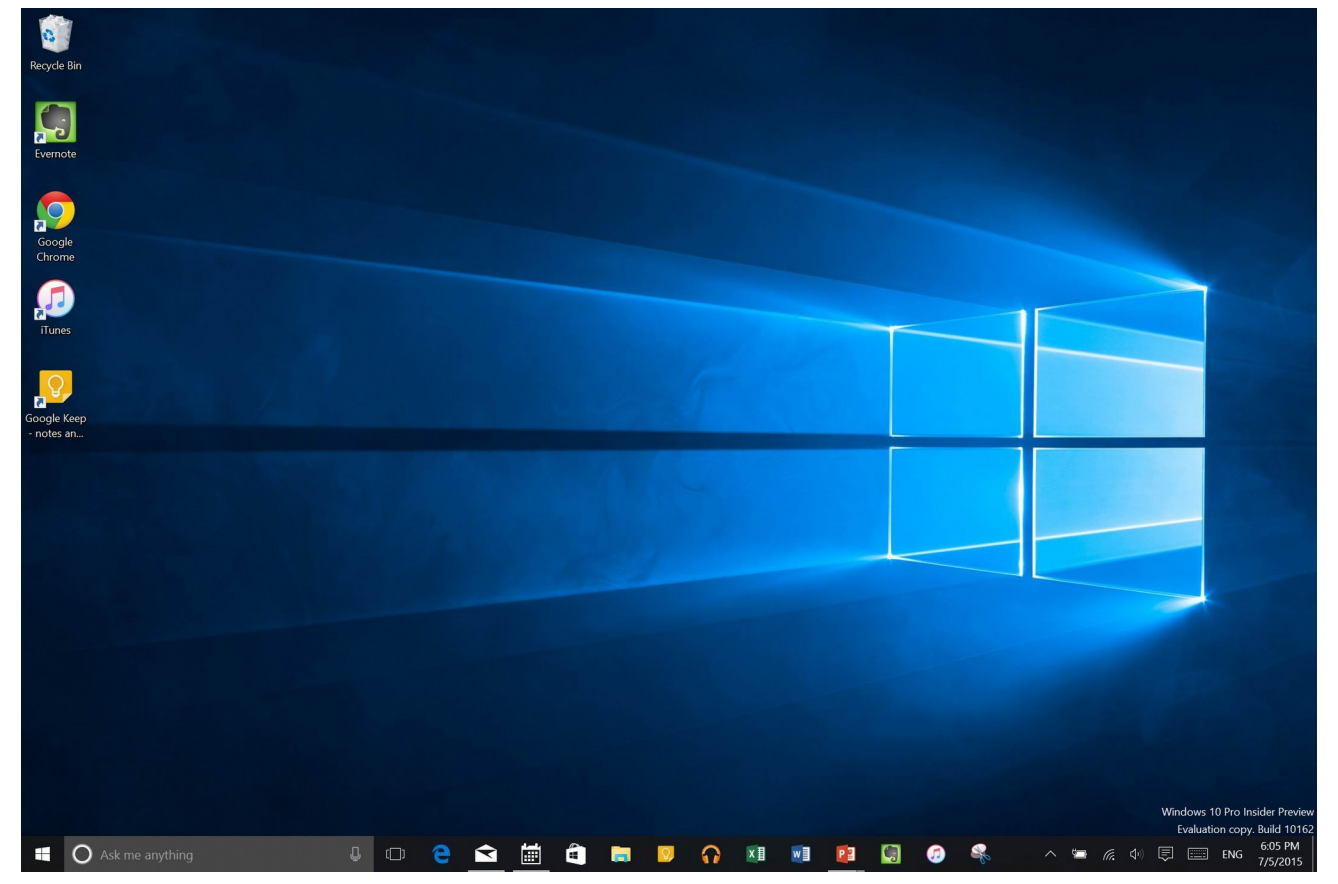

#### If you're not organized it might soon look like mine!

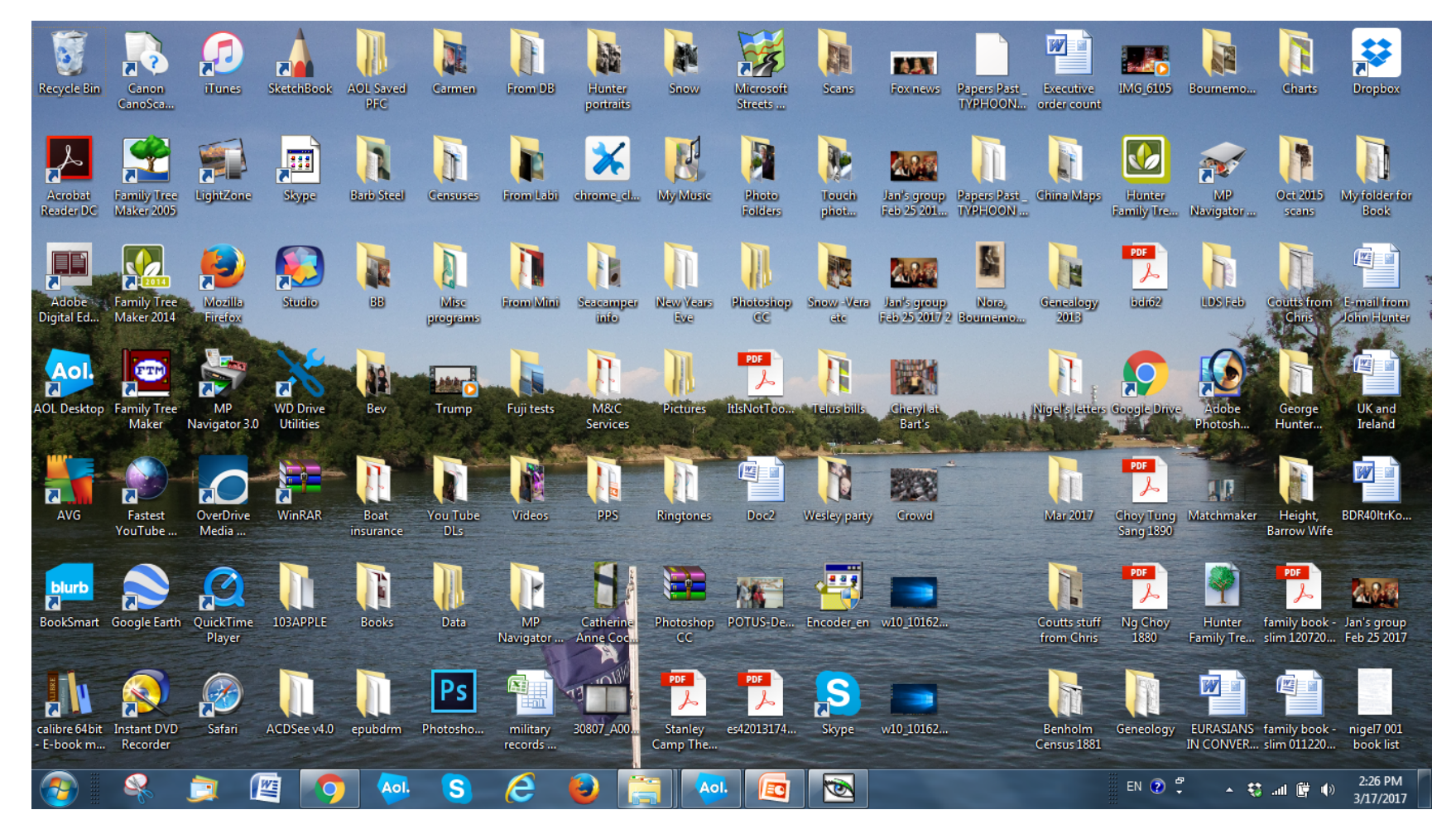

## Programs

- A **computer program** is a collection of instructions that performs a specific task when executed by a computer.
- A computer requires programs to function, and typically executes the program's instructions in a central processing unit (CPU)
- Programs can be accessed from the Start Menu or a Desktop Icon.

#### Program Examples

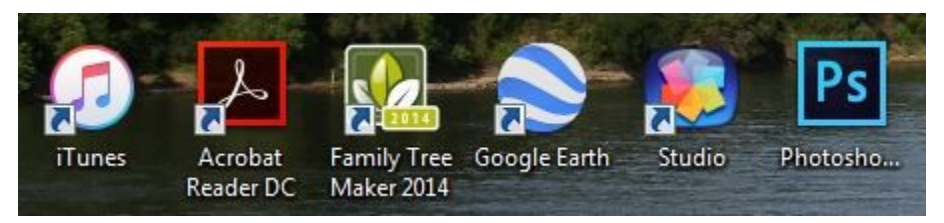

- Programs can be accessed from the Start Menu or from a Desktop Shortcut.
- A Shortcut looks similar to the folder icons but will usually have a distinct LOGO and often a small arrow in one corner.
- Double clicking on one of these icons will start the program

## What is a file?

- A computer file can be thought of much like a traditional file that one would find in an office's file cabinet. Just like an office file, information in a computer file could consist of basically anything.
- Whatever Program uses an individual file is responsible for understanding its contents.
- Similar types of files are said to be of a common "format." In most cases, the easiest way to determine a file's format is to look at the file's extension.

## File Extensions

- An image you copy from your camera to your computer may be in the .jpg or .tif format.
- In the same way videos might be in be the .mp4 format or and audio file in .mp3
- Microsoft uses .doc or .docx files with their "MS Word" program and .txt files that hold plain text information, are often opened by the "Wordpad" application.
- Actual PROGRAM applications will have the extension .exe on the end.

## "Be wary of your .EXES!"

- The .exe file extension is short for EXECUTABLE
- When one clicks on an .exe file, a built-in routine automatically executes code that can set several functions into motion. Exe files are used to install and run programs and routines. They "can make changes" to your computer!
- Always be careful when opening these files and do not download or click on any that you are not sure should be there!

#### To check the Properties of any file, right click on it's Icon and at the bottom of the menu click on Properties

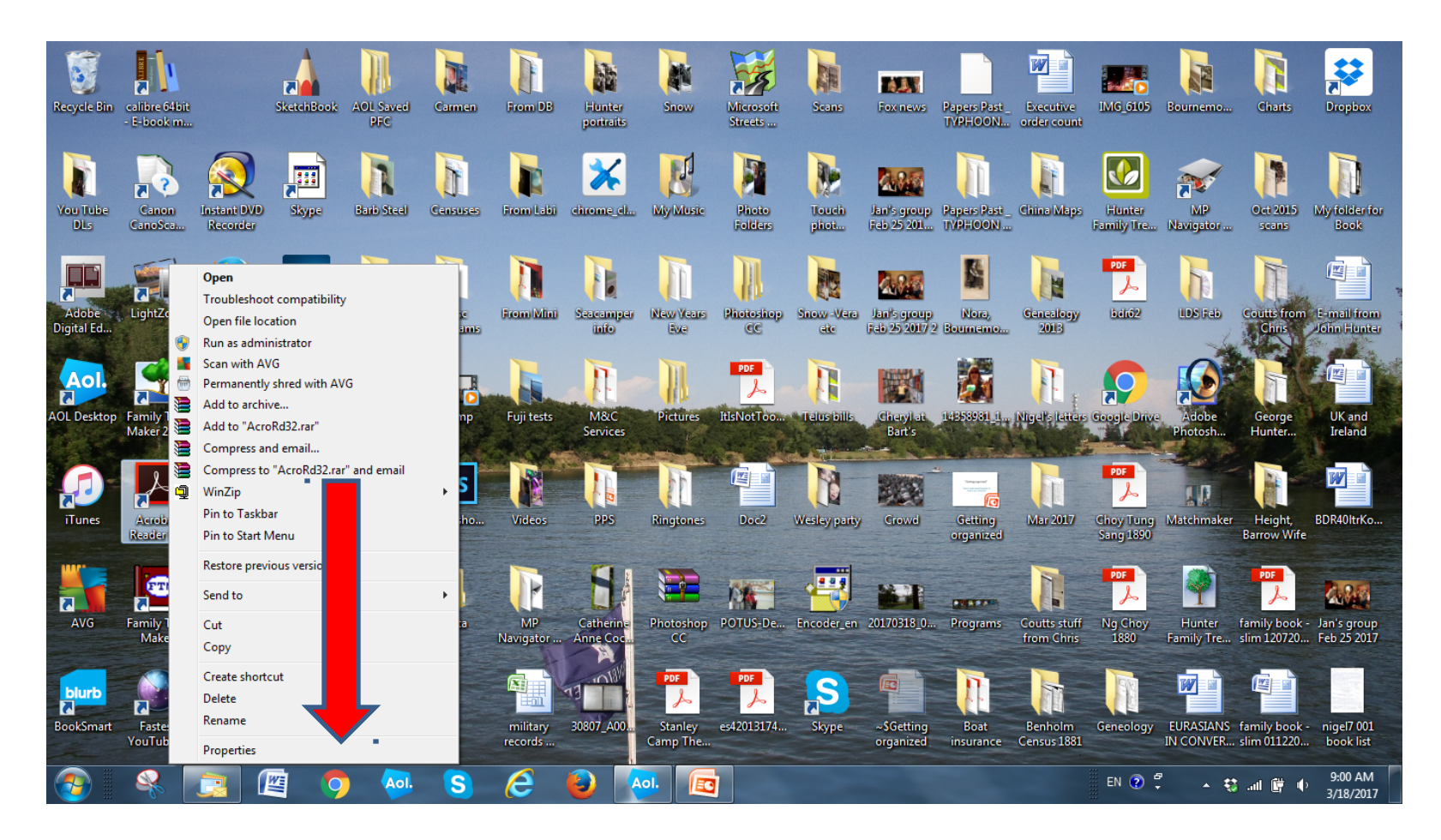

#### Properties Window

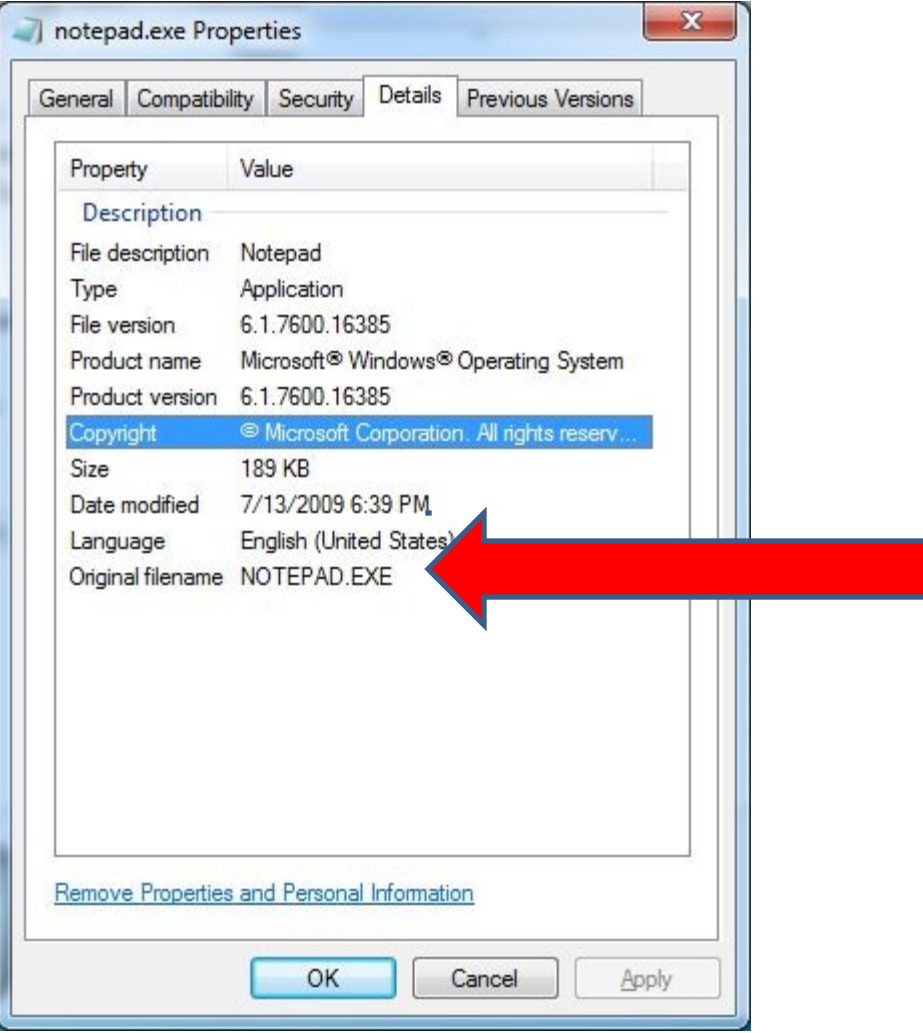

## File Management

- "I just transfered my pictures from my camera to my computer. Where are they?
- My friend sent me a video and I know I downloaded it, but now I can't find it!
- I just wrote a resume in Word and I know I saved it, but where is it?
- Sound familiar?

## Name those files!

- Programs will give a name to every file they make. This is called a "default name"
- You do not have to use the that name!
- You can change it! (RENAME) it!
- Use a name that you will recognize.
- It will make it much easier to find later.
- A good idea is "Save to Your Desktop"
- You can move it later, just like with a real desk.

#### Right click on any file and you will open a new menu. The second to last option is "Rename"

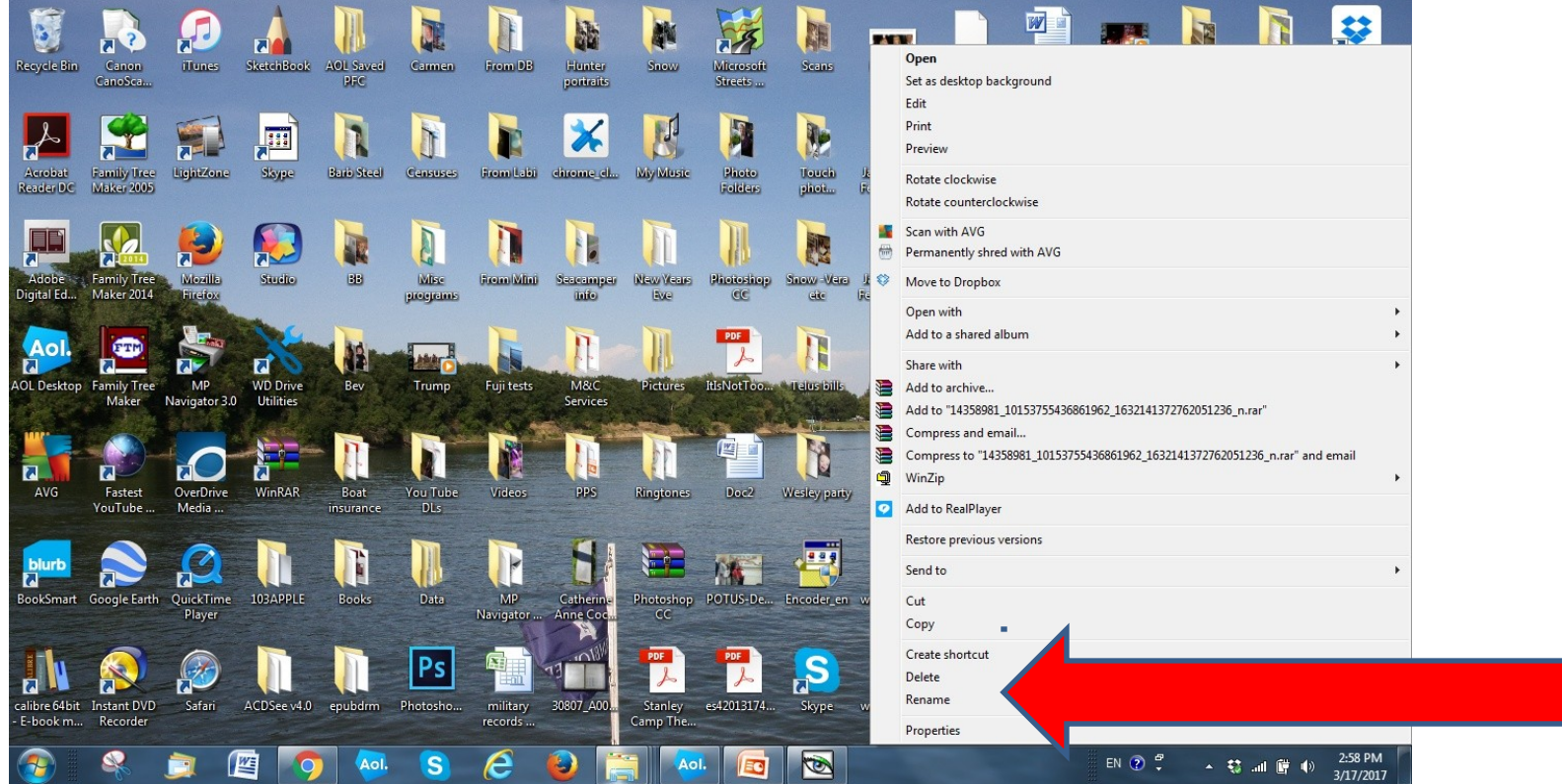

#### File Names

- Each time you take a picture your camera will assign it a file name.
- It could be something easy like: IMG 3753
- Downloading a photo from the internet you might end up with something horrible like:
- 14358981\_10153755436861962\_1632141 372762051236 n.jpg which is a photo with a name assigned by Facebook!
- Good Luck remembering that!

## Default Save Locations

- Have you ever noticed that when you save a file using the common "Save As" dialog, that it just disappears?
- Well, if you were to save a Word document using the "Save As dialog", it would end up in your "Documents" folder by default.
- A photo.jpg would automatically go to the PICTURES folder.
- These are called DEFAULT locations.

# Using your Desktop

- Just like on a real desk, you can use your computer desktop as a temporary place to put your files until you get a chance to sort through them.
- Once you have decided what to keep and what to throw away, you can make New Folders and fill them with whatever files you like.
- These folders can then be moved around on the desktop, or elsewhere in your computer, but will be easier to find again from that point on.

## "Save As" Dialog Box

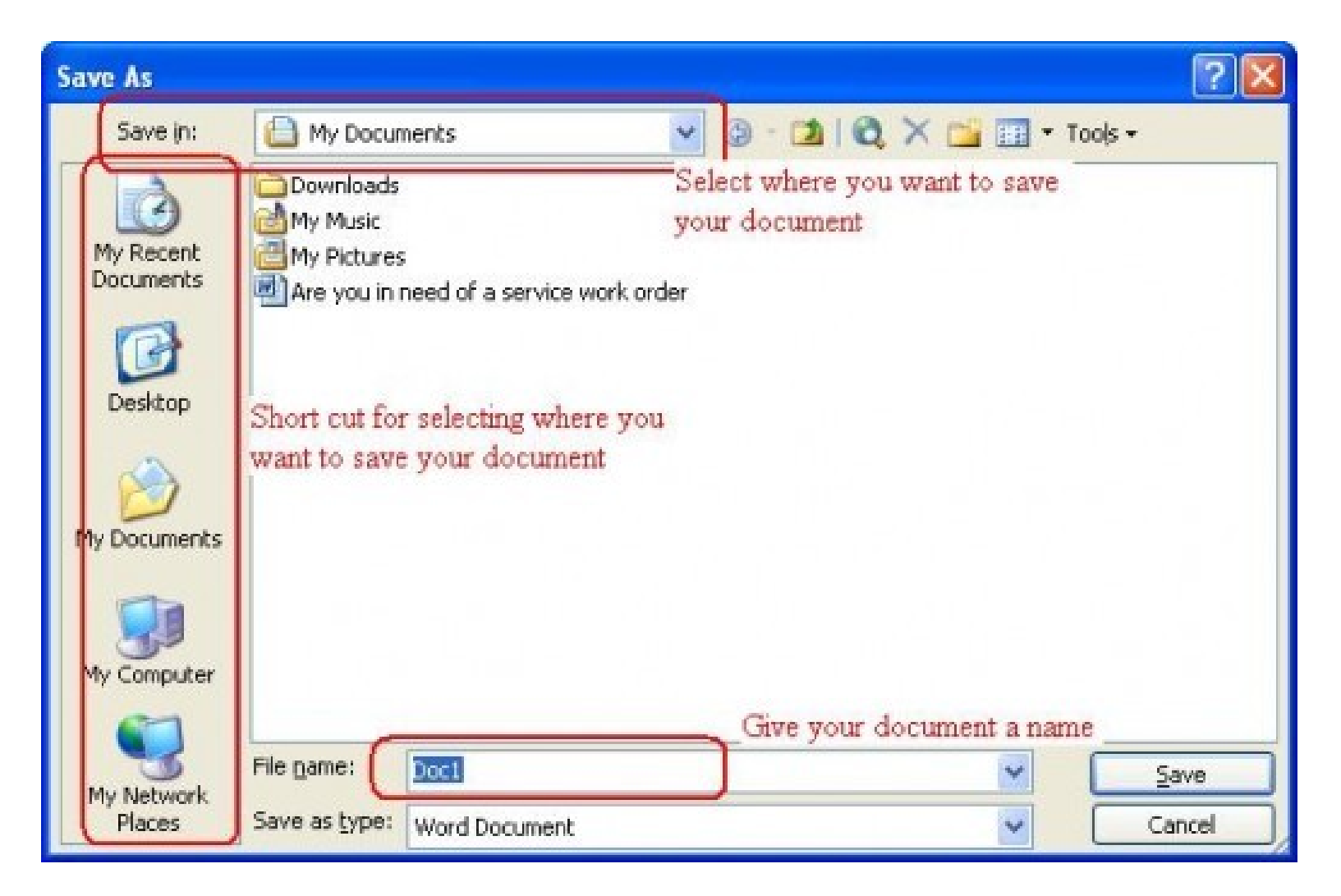

## The more info the better!

- So just left click on "Rename" and start typing
- You can change that photo file IMG\_3753.jpg to something easier to find like snow. jpg
- OR…you could name it snow at central park Feb 2017.jpg
- The more info you add, the easier it will be to find it later.

## How to find that lost file!

- If you click on the Start Icon  $\Box$  at the lower left of your desktop it will bring up a menu.
- The cursor will be flashing in a box that says
- "Search programs and files"
- If you type in the word "snow" you will open that photo. You could also type "central" or "park" or "Feb" or "2017" and get the same result

#### Type what you're looking for here!

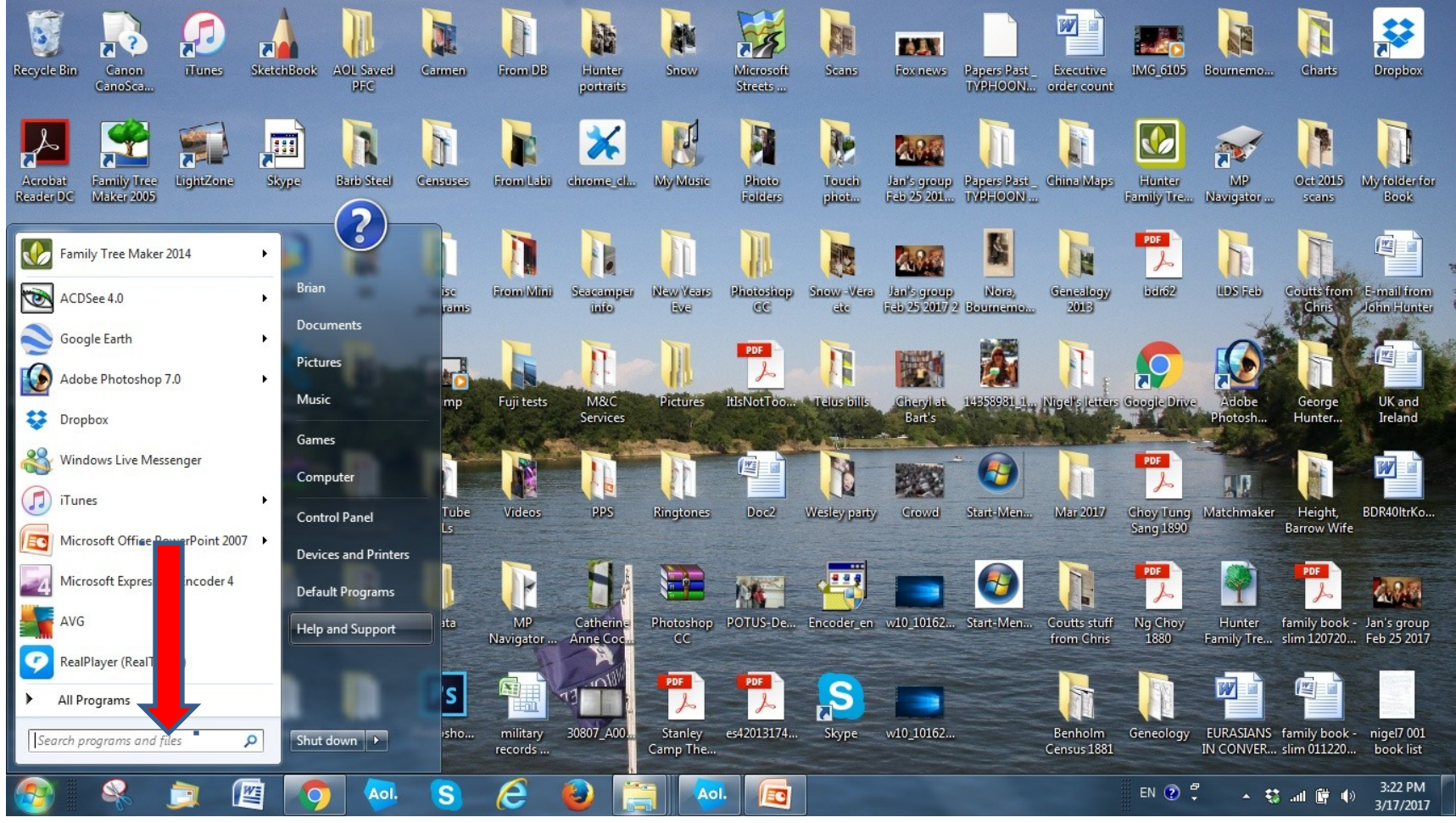

## Any word will do!

- IMG\_3753
- snow at central park Feb 2017
- Or any single word, snow, park, at, etc
- Any word will open the same photo file.

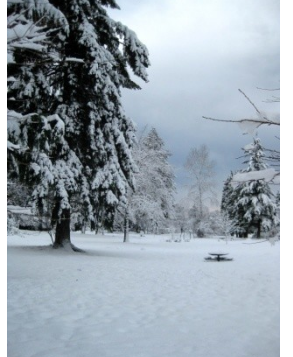

## Folders

- A folder is just a computer version of the old style Manilla Folders that we used to store our our paper bills, receipts, or maybe even photos.
- On your desktop, it looks the same and has an icon that is shaped like one of those old paper folders.
- They usually look like this

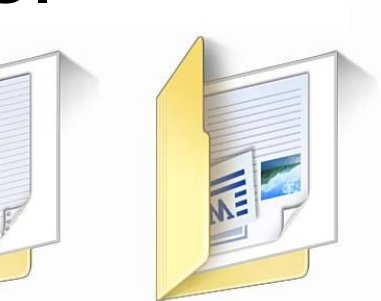

## Making a New Folder

- Folders are where we store our files.
- Making a folder is easy.
- Right click anywhere on your desktop and a menu will open.
- Left click on NEW, then FOLDER. Type a Name where it says New Folder.

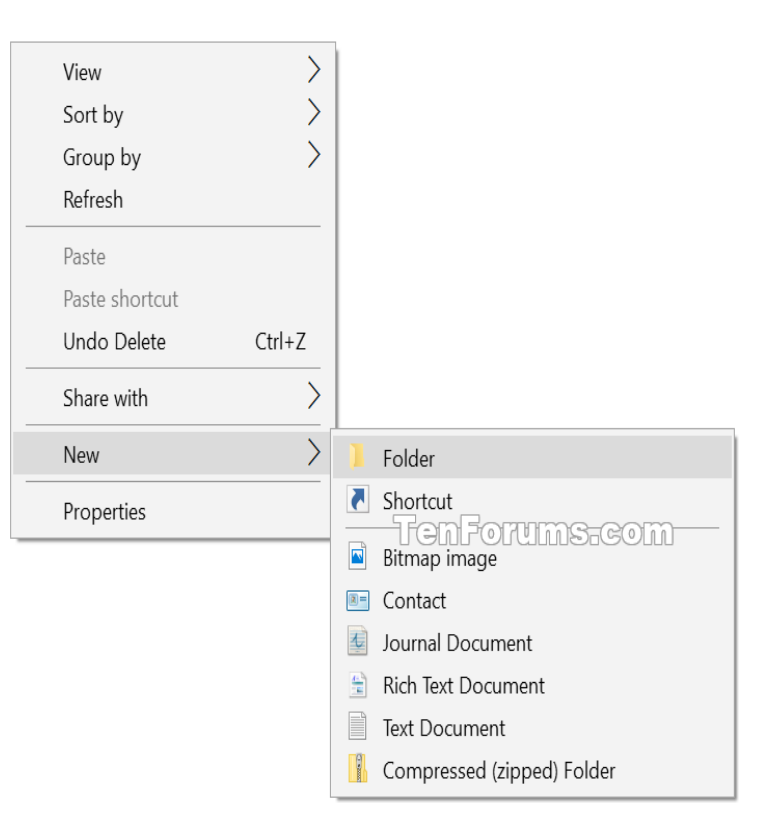

## Putting your files into the Folder

- Now that you have a FOLDER you can just drag and drop your files into it.
- To DRAG and DROP you left click on a file icon
- While holding the left button down, drag the file icon over the FOLDER, and let go of the button!
- That's it!

## Folders inside Folders

- Just like on a real desk, you can put whatever files you like in your folders except on a computer you don't have to worry about size.
- A folder will hold as many files as you want to put in it.
- You can even put folders inside other folders to free up space on your desk.

## Opening a Folder

- To see what is inside a Folder just double click on it. It will open up and show a list of all the files contained within that specific Folder.
- Double click the file to open it.
- If there are other folders showing, do the same thing; double click, and it will open each corresponding folder to reveal the contents.

#### Open Folder

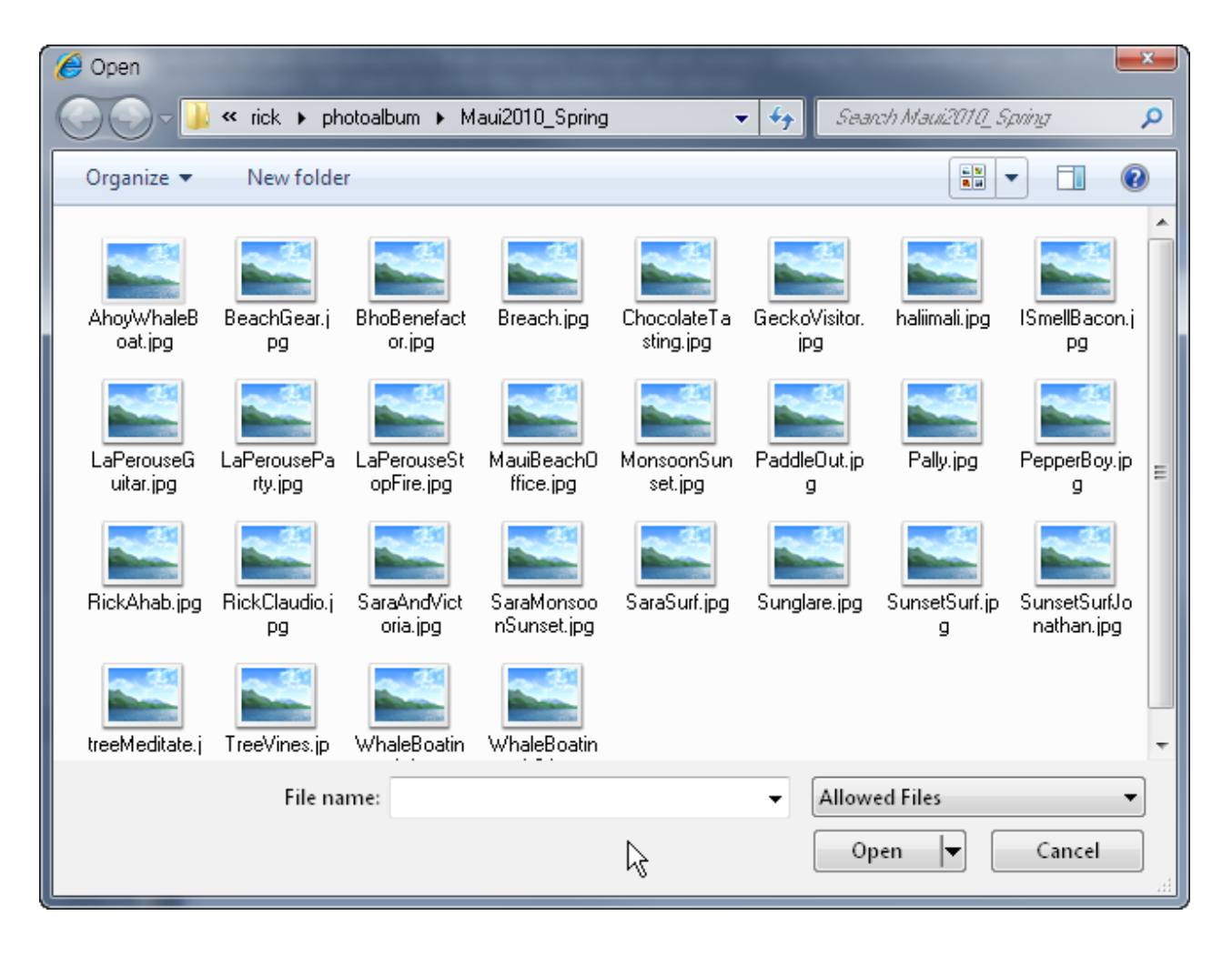

## Old desks and New Desktops

- Try to think of your desktop as if it was a flat table top, just like your old desk used to be.
- If you want your Bills on the right side, just drag them to the right. If you want your photo album on the left, drag it there!
- You can arrange it any way you like.
- It's YOUR DESK!
- But be careful or………

## You could end up like me!

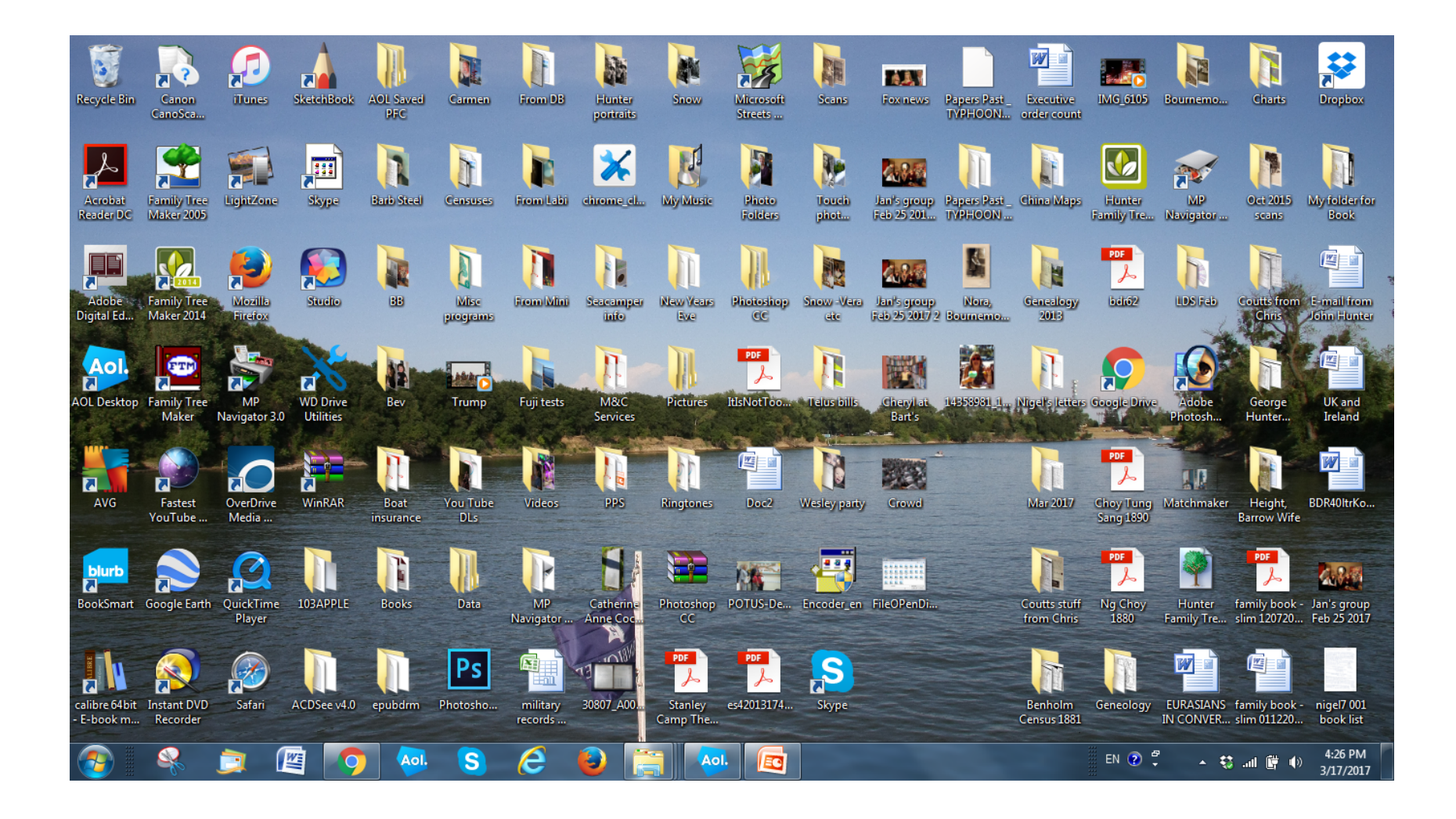

## Thank you!

• I hope this has been helpful to you all.

It's a lot to absorb in one sitting, but I hope you will be able to refer back to it later from our Bonsor55plus website.

http://bonsor55.plussociety.org